## **Trip**

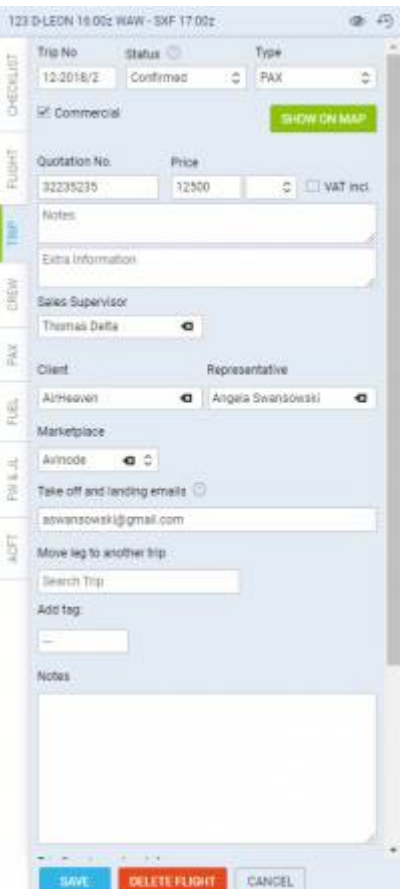

Tab 'TRIP' - quotation & client details

In this section you can add or amend information relating to the whole trip such as:

- **Trip No** default trip number assigned by Leon. It can be edited and changed.
- **Status** Option not confirmed, Confirmed confirmed flight, Opportunity more information at the bottom of this page.
- **Type** trip type: PAX, Cargo, Ambulance (commercial by default), Flight for Owner, Other, Technical, Training (not commercial by default)
- **Commercial** a checkbox to mark if a trip is commercial. When ticked flights show in green in schedule (all flight types); if unticked, the flights will appear in blue.
- **SHOW ON MAP** an option to view the trip route on the map.
- **Quotation No.** here you can add a quotation number and its price, then print sales documents from Table view.
- **Notes** a field for adding notes for internal usage (these notes don't appear on documents).
- **Extra Information** these notes appear on Charter Contract and Flight Quotation documents.
- **Client** you can choose a client from Phonebook. Once the client is chosen you can also choose **Representative**. This information will show in **Flight brief** and **Charter Contract**.
- **Marketplace** select a company through which you made a deal with the client.
- **Take off and landing emails** specifies recipients for movement email with 'Client' or 'Client representative' option.
- **Move leg to another trip** if you click inside the box you are able to "Enter existing trip number" to move to existing trip or "Create new trip". If you want to move flight to existing trip simply copy/paste a trip number and press SAVE. You can also start typing in a trip number and Leon will open a dropdown with trip number suggestions. To "Create new trip" simply click on

this option and press SAVE. After the flight is moved it will display new Trip No in the top right corner.

- **Add tag** you can create a tag for the whole trip and add a colour. If you want to tag a single leg, go to a tab FLIGHT.
- **Notes** this note can be input manually. It can also be input as a template in [Flight editing](https://wiki.leonsoftware.com/leon/flight-editing) section and show on each flight by default. This note is for internal use only.
- **Trip Supplementary Info** additional notes for internal use only.

Hover the mouse over the Client's name or the Representative's name to see their contact details: email address & phone number.

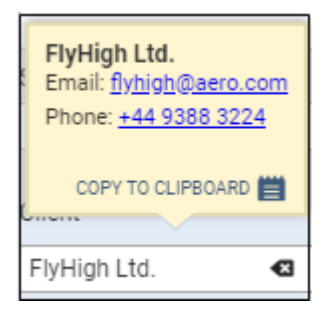

## **Flight status 'Opportunity'**

'Opportunity' is a status specifically designed for Sales teams and available only in the OPS section of Leon. This allows Sales team to effectively plan potential sales schedule.

This is a different status from the 'Option'. 'Opportunity' is a possibility for a potential sale of a flight and it could turn into an 'Option' if a quotation for a particular route has been requested.

The characteristics of this status are:

- **Different background** this status is represented by different background (on the right). This also informs OPS Team of this not being an actual flight, so they do not have to work on it. 10:00 EPWA-EPWR 11:05 **FERRY**  $\bullet\bullet$
- **Shows in Broker platforms** can be exported and sold in Broker platforms such as Avinode as an empty leg.
- **Aircraft positioning** in Leon, this status does not position an aircraft from one place to another. Aircraft is visible at the arrival airport of the last confirmed flight (see example below).
- **Document menu** disabled for this Trip status. It is impossible to print flight documents for this status.

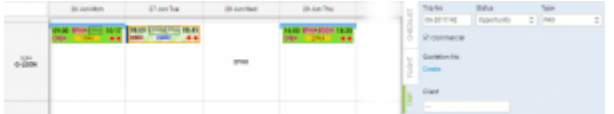

Trip type 'Opportunity' in a section CALENDAR

## **Example:**

As you can see in the screenshot the aircraft landed at **EPKK** and the next confirmed flight 3 days later is scheduled from **EPWA**. You can add the 'Opportunity' Trip in order to make it visible in a

Broker platform and possibly sell the flight rather than positioning it as empty from EPKK to EPWA. As you also can see in the screenshot, the aircraft has not been positioned and is still placed in EPKK.

## **Sending take off and landing emails**

| CHECKLIST     | Trip No<br>Status <sup>(C)</sup> | Type           |   |
|---------------|----------------------------------|----------------|---|
|               | 04-2018/5<br>Confirmed           | PAX<br>ċ       | ٥ |
|               | Commercial                       |                |   |
| <b>FLIGHT</b> | Quotation No.                    |                |   |
|               | Create                           |                |   |
| È             | Client                           | Representative |   |
|               | FlyHigh Ltd.<br>۰                | $\frac{1}{2}$  |   |
| CREW          | Take off and landing emails ©    |                |   |
|               | email@client.com                 |                |   |
| PAX           | Move leg to another trip         |                |   |
|               |                                  |                |   |
| g             | Search Trip                      |                |   |
|               | Add tag:                         |                |   |
|               | $\sim$                           |                |   |

'Send Take off and landing emails' field

We have changed the way that MVT messages recipients are determined when option 'Client representative' is checked in movement rule settings.

We have added an extra field in the **TRIP** tab: 'Take off and landing emails' which now specifies recipients for movement rule with 'Client' or 'Client representative' option.

In 'Take off and landing emails' field it is possible to assign a recipient of automatic movement message.

If the Client is added, 'Take off and landing emails' field will automatically populate Client's email address. If Client's representative is selected, 'Take off and landing emails' field will replace Client's email with the email of the representative.

This value can be changed to a custom email address, without having to select a Client, or removed completely. It is also possible to insert more than one email address separated by a comma, i.e. email1@client.com, email2@client.com.

If the 'Take off and landing emails' field remains empty, movement message will not be sent to a Client.

**It is important that 'Client' checkbox is ticked in the 'Rule' in a section 'Settings > MVT Messages'. Otherwise, automatic 'Take off and landing email' will not be sent.**

From: <https://wiki.leonsoftware.com/>- **Leonsoftware Wiki**

Permanent link: **<https://wiki.leonsoftware.com/leon/trip?rev=1582882439>**

Last update: **2020/02/28 09:34**

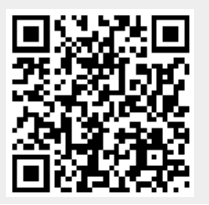